# **Utilisation de Exiftool basique**

**ExifToolGui\_Tuto\_PM\_V20200716a**

**Installation**

Cette application s'installe sans interférence avec votre système Windows, dons vous pouvez le mettre dans n'importe quel endroit, voire sur une clé USB. Créer un dossier sur votre disque ; par exemple *[C:/Mes\\_applications\\_locales](file:///C:/Mes_applications_locales)*

Se rendre à l'adresse : <https://exiftool.org/>(ExifTool by Phil Harvey).

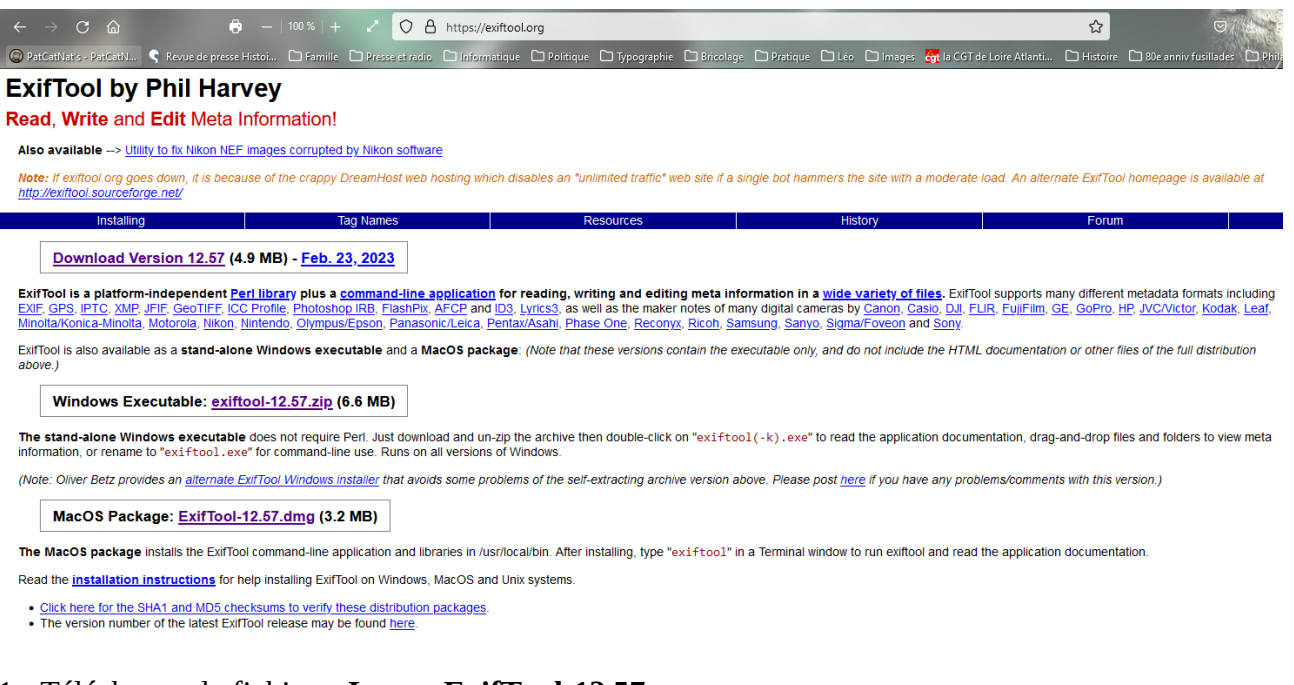

#### 1 - Télécharger le fichier « **Image-ExifTool-12.57.tar.gz** »

Download Version 12.57 (4.9 MB) - Feb. 23, 2023

Le décompresser dans votre répertoire [Mes\_applications\_locales].

Mes\_applications locales  $\sim$  1  $\rightarrow$ Image-ExifTool-12.57

Le répertoire [Image-ExifTool-12.57] vient de se créer :

2 - Télécharger le fichier « **exiftool-12.57.zip** »

Windows Executable: exiftool-12.57.zip (6.6 MB)

Le décompresser dans votre répertoire [Mes\_applications\_locales]. Le fichier « *exiftool(-k).exe* » vient de se créer :

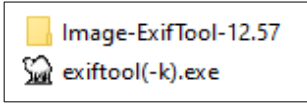

Le renommer le en « *exiftool.exe »* (enlever *(-k)*).

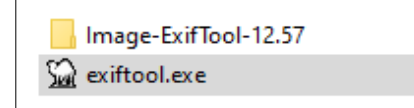

Vous venez d'installer la base de l'application, maintenant il faut mettre un habillage, une interface qui vous permette de mieux l'utiliser !

3 - Télécharger le fichier « *ExiftoolGUI vX.XX* » zippé à l'adresse : https://exiftool.org/forum/index.php?topic=2750.0

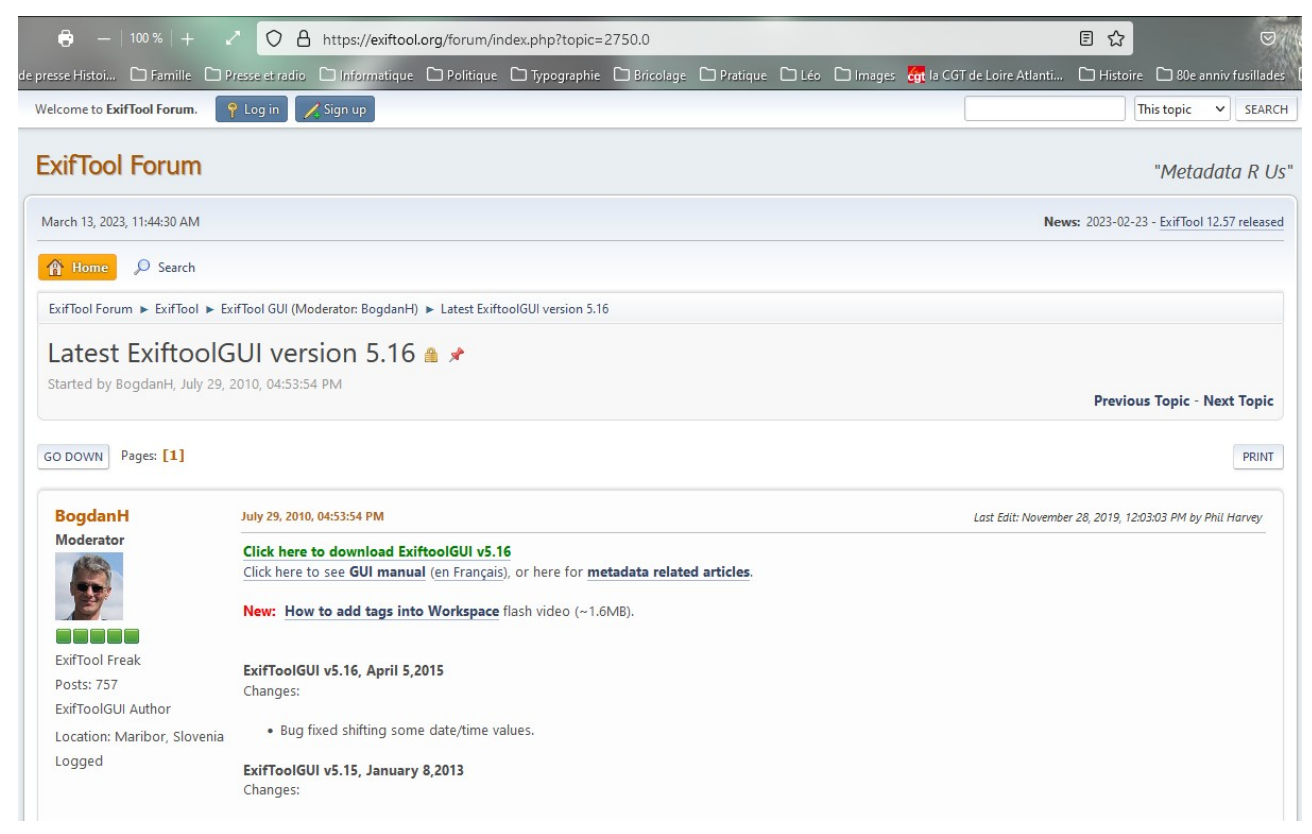

4 - Dézippez-le dans le même dossier *[Mes\_applications\_locales]*. Vous allez avoir alors dans le même dossier les 2 logiciels :

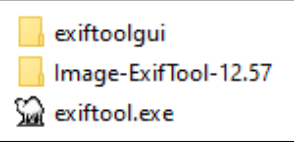

Prendre le contenu du dossier [exiftoolgui] et le fichier [exiftool.exe] et mettre le tout dans le dossier [Image-ExifTool-12.57]. Vous allez obtenir dans ce dossier :

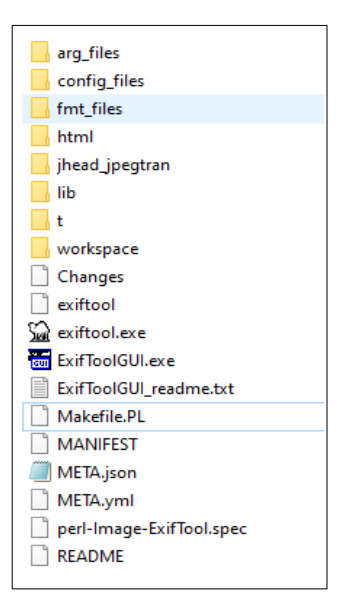

Lors du lancement de **ExifToolGUI.exe**, un fichier va se créer automatiquement et s'y ajouter (*ExifToolGUIv5.ini.*)

C'est ce fichier **ExifToolGUI.exe**, qui est exécutable pour ouvrir l'application.

**Note d'installation :**

Depuis une certaine version de Windows 10 (?), la fenêtre de l'application s'ouvre et se referme aussitôt ! C'est la malencontreuse aventure que j'ai eu en juillet 2020 avec mon nouvel ordinateur. J'ai pu y remédier en l'ouvrant en tant qu'*Administrateur* (clique droit sur l'icône du programme - et pas de son raccourci - et "*Exécuter en tant qu'administrateur*").

Comme ce n'est pas pratique, j'ai pu bricoler, avec l'aide d'un tuto, un icône spécifique dont vous trouvez les explications dans un [article spécifique sur mon site](http://www.patcatnats.fr/spip.php?article812) : [http://www.patcatnats.fr/spip.php?](http://www.patcatnats.fr/spip.php?article812) [article812.](http://www.patcatnats.fr/spip.php?article812)

*(Note pour moi : Un Pdf en a aussi été fait pour sauvegarde sur mon ordinateur à domicile)*

 *Note :Comme cette application est autonome, vous pouvez prendre tout le dossier [Image-ExifTool-12.57] et le mettre à l'endroit qu'il vous plaît (même sur une clé USB!)*

#### **Une fois installée, l'interface, aussi puissante soit-elle, elle n'est pas aussi intuitive…**

En premier lieu mettre en français l'application : Dans la barre de mus, choisir [Program] puis [Preferences...]. Dans l'onglet [General] ouvrir la liste déroulante [Matadata language] et choisir « fr - French (Français) » puis cliquer sur le bouton [Save] en bas à droite.

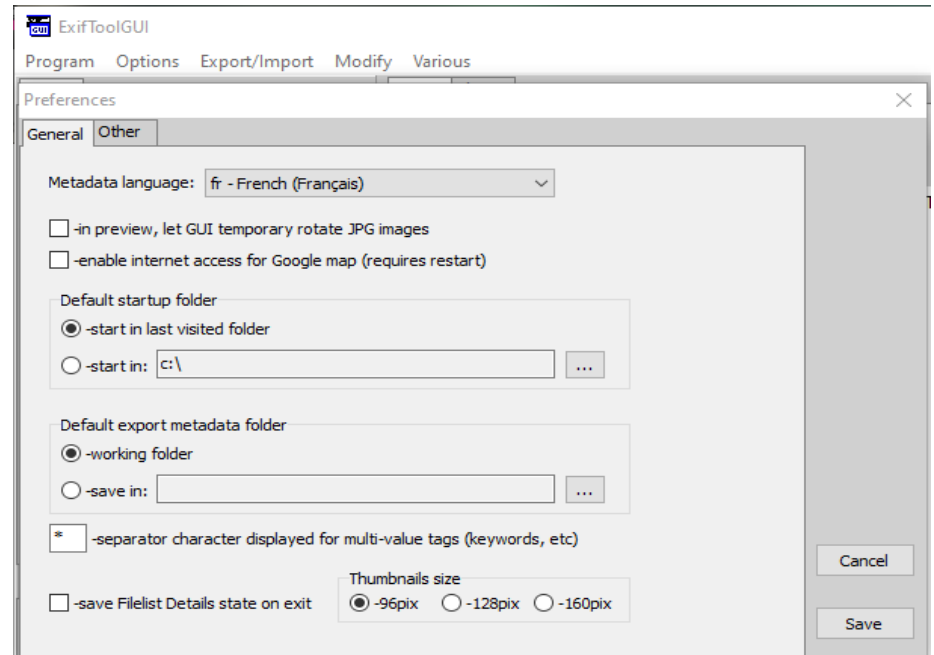

Sélectionner ensuite une ou un groupe de photos pour paramétrer le choix de données à enregistrer.

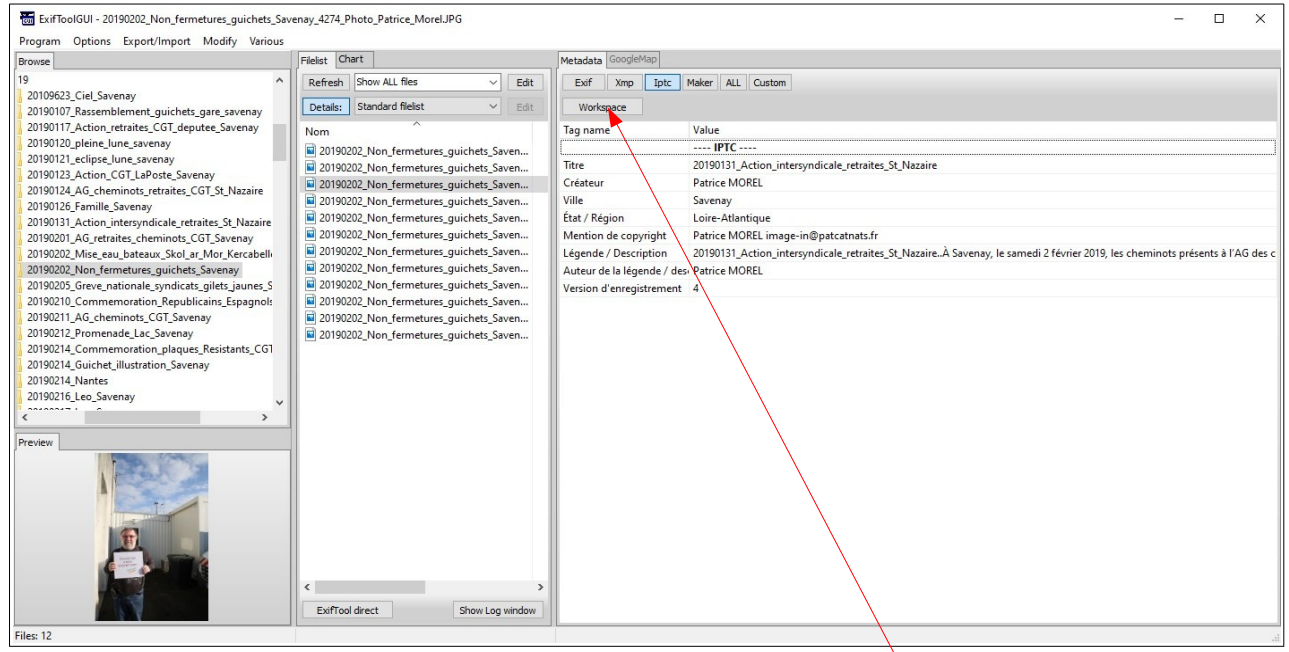

Pour l'entrée de données, il faut utiliser le bouton [Workspace ] (*Traduction : Espace de travail* ). Une nouvelle vue s'affiche avec une barre de saisie en bas à droite. En cliquant sur le bouton [Large], vous pouvez agrandir la zone de saisie.

C'est dans ce champs que vous saisissez les données à encapsuler dans vos photos.

ExifToolGui\_Tuto\_PM\_V20200716a - Page 4 sur 7

### **Ajout de champs**

Pour ajouter des champs de saisie qui n'existent pas à l'état natif de l'application, il faut choisir un type de données désiré dans les onglets en haut à droite.

Prenons comme exemple que nous voulons ajouter comme champs de travail dans notre espace la « Légende / Description ».

1/ sélectionner l'onglet « IPTC ».

2/ Sélectionner la ligne « Légende / Description » en cliquant dessus (clic gauche).

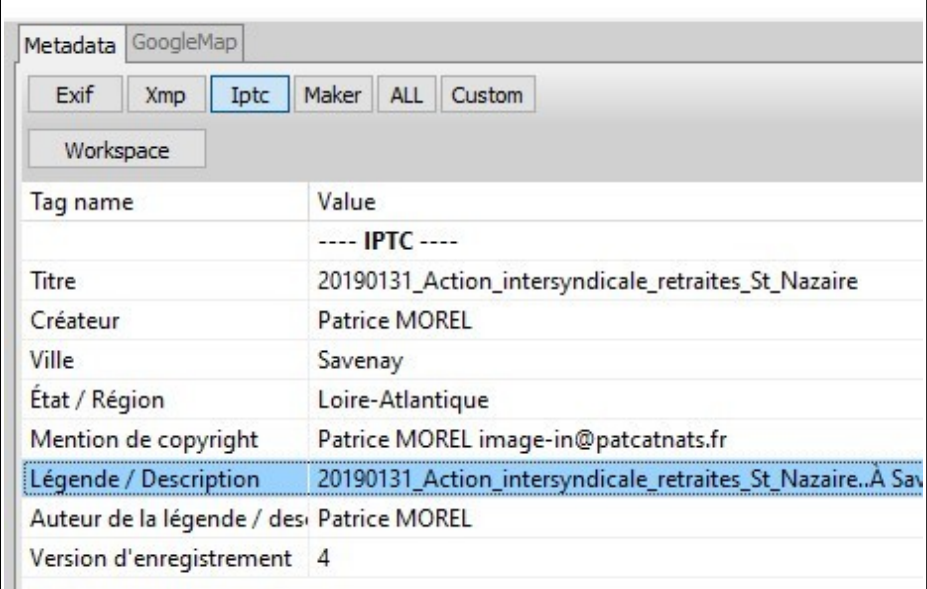

3/ Faite un clic droit sur cette ligne et sélectionner la commande « Add tag to Worspace » (*Traduction : Ajouter une balise à l'espace de travail*)

![](_page_4_Picture_52.jpeg)

4/ Si vous retournez dans votre [Workspace] vous verrez que le champs « Iptc:Légende / Description est ajouté.

Vous pouvez modifier/compléter à votre guise vos données dans le champ en bas (Large).

![](_page_5_Picture_79.jpeg)

Pour valider vos données il faut :

- 1. Appuyer sur la touche « Entrée » (flèche brisée) de votre clavier.
- 2. Cliquer sur le bouton [Save] (qui devient alors opérationnel).

### **Plusieurs fichiers avec les mêmes données**

Le cas le plus fréquent est de faire un encapsulage en lot. Par exemple, pour des photos, toutes les prises de vues du reportage auront à la base le même tag !

Vous pouvez alors sélectionner toutes vos photos (ou une partie !) et mette vos indications pour le groupe de fichiers sélectionnés

![](_page_5_Picture_80.jpeg)

## **Rappel des raccourcis clavier**

![](_page_5_Picture_81.jpeg)

*des fichiers dispersés.*

### **Les données**

**Exif** : affiche que les EXIF **Xmp** : affiche que les XMP **Iptc** : affiche que les IPTC **Maker** : affiche les informations de l'appareil photo. **All** : affiche toutes les données disponibles **Custom :** information fichier

#### **Pour aller plus loin avec ces logiciels**

- **- ExifToolGUI for Windows v5.xx :** https://exiftool.org/gui/
- **- Tutoriel ExifTool :** <https://orchisere.pagesperso-orange.fr/logiciels/html/exiftool.htm>
- **- Autre tutoriel en français :** [https://exiftool.org/gui/ExifToolGUI\\_pour\\_Windows.pdf](https://exiftool.org/gui/ExifToolGUI_pour_Windows.pdf)

#### **Avertissement**

Cette page a été écrite en essayant moi-même d'apprendre à utiliser ExifTool, donc rien n'est figé, et il y a des manques et il peut y avoir des erreurs ! À vous de vous l'approprier...

**Contact :**

Patrice MOREL webmasteur@patcatnats.fr